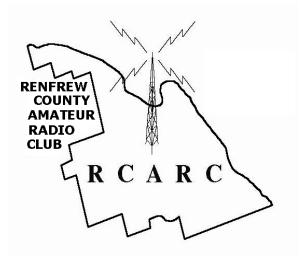

# Configuration of Outpost

Ver. 1.5, May 21, 2015

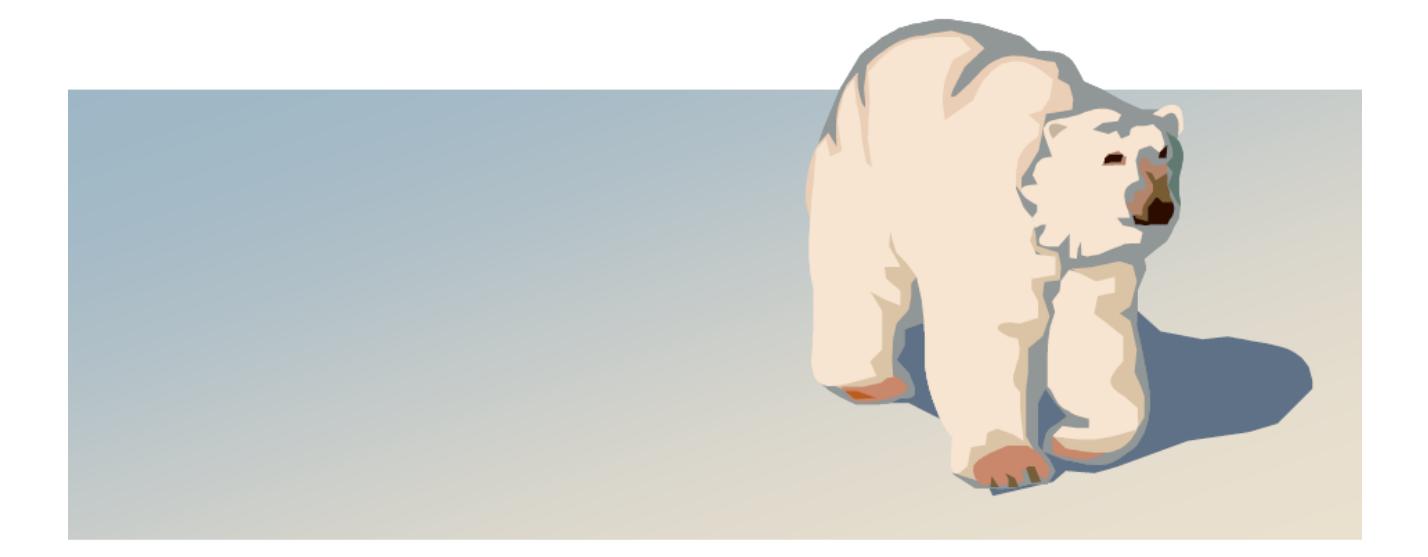

#### **Configuration of Outpost**

Run Outpost to bring up the Station Identification Screen.

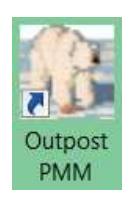

Note that as of V2.7, the startup Profile name is shown.

Under Legal, the User Call Sign and User Name should be modified to show the current operator.

*If the User call sign is changed, (a new operator taking over), the signature will also have to be changed. See Message Settings, New Messages.*

Under Tactical , select Use Tactical Call, and set the Tactical Call Sign to reflect the current operating location from the list in *Appendix A*. In this case for demo purposes, we are using the MEOC. Fill in the Additional ID Text, and set the Tactical ID to 3 characters for that location.

Select OK to continue to the Outpost Packet Message Manager.

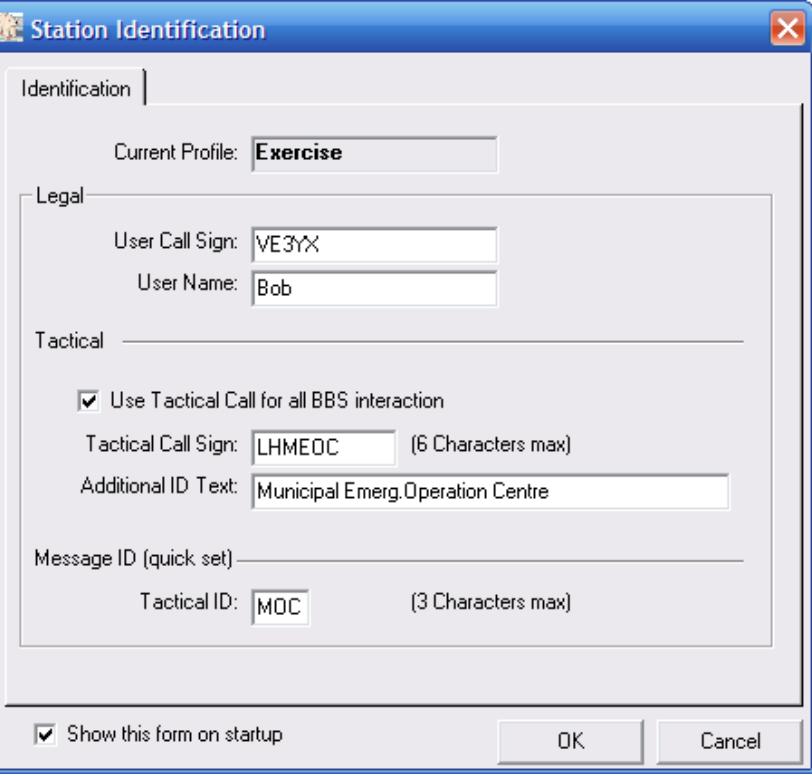

In the Outpost Packet Message Manager, click Setup to bring up the setup dropdown menu: Select the first option TNC from that dropdown menu.

(Note the new Profile dropdown menu for selecting a profile.)

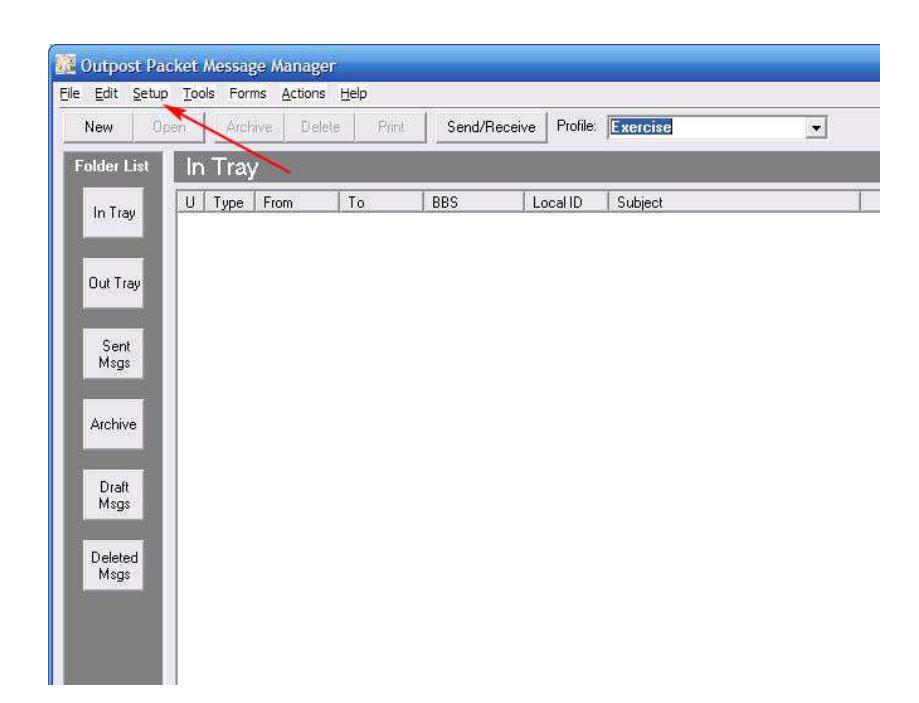

The following screen appears. Review the information under the Interface Type Tab. If the Device Type is not shown as TNC, consult the installation guide for instructions on the use of configuration files at installation time.

The Device Name and Description should reflect the hardware in use.

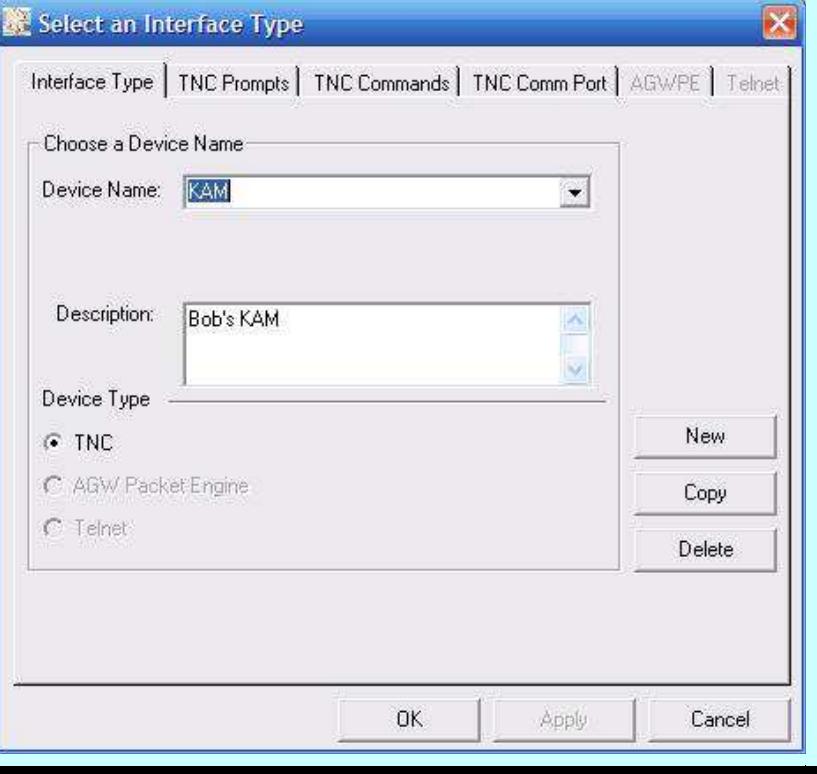

Select the TNC Comm Port Tab.

From the dropdown menu beside Comm Port select the port used. This may require some trial and error if you are not sure which port the TNC is connected to.

Select Apply to preserve any changes, then OK to continue.

Back in the Outpost Packet Message Manager, click Setup and click on BBS from that dropdown menu.

The following Select a BBS screen will appear. Select the BBS Name Tab. From the dropdown menu beside BBS Name, select RBW DIRECT if you can reach RBW from your location. If you can only reach PEM, select RBW THRU PEM.

Select Let Outpost Determine the BBS and set up the prompts.

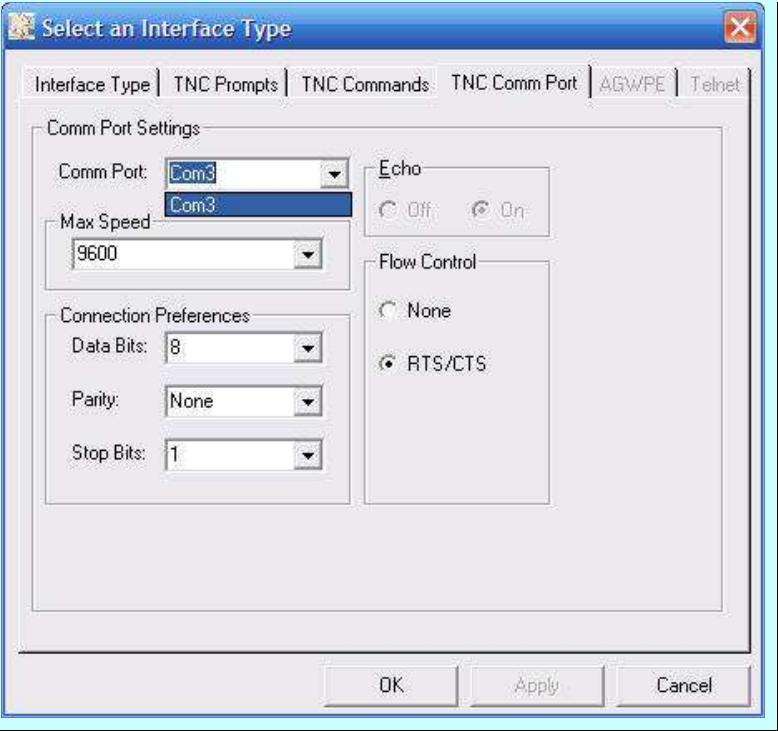

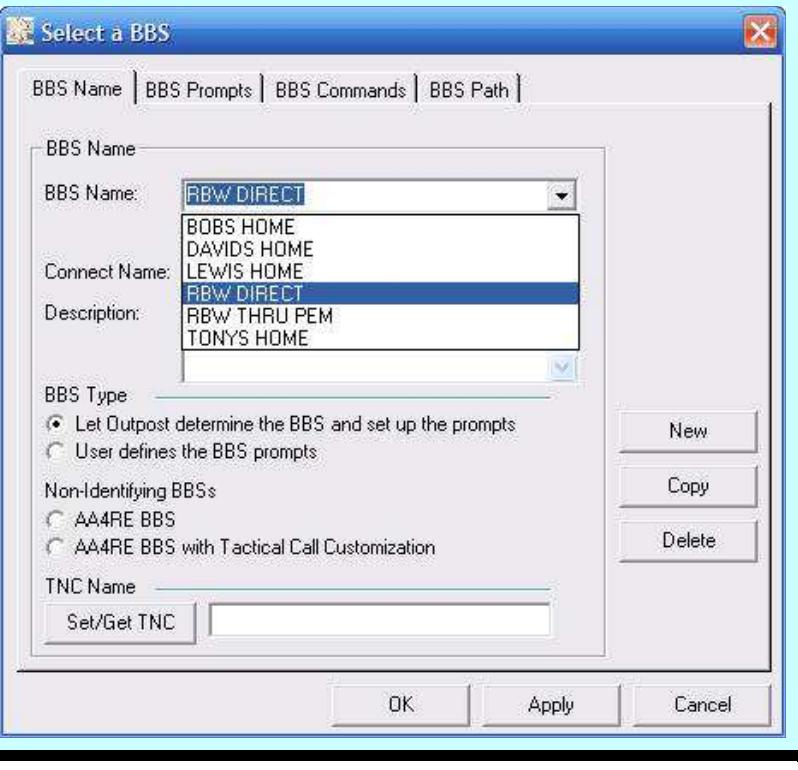

If you need to set up a new path using digipeaters to get to RBW:

Under the BBS Path Tab select Via digipeater(s) and enter the call signs in the box.

See Appendix C for additional info about BBSs.

In some instances you may not be able to connect to RBW directly and will have to connect Via node(s). In the example aside, VE3NRR-7 is being used for a node. This will likely be the situation for the Red Cross.

After filling in the Names, description and local TNC, click on the BBS Path tab.

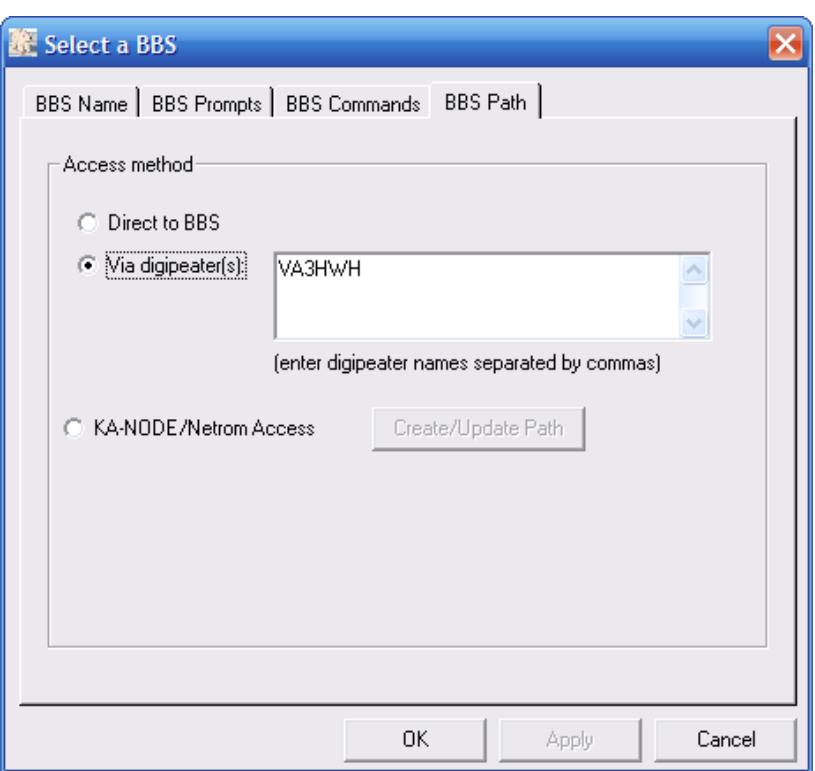

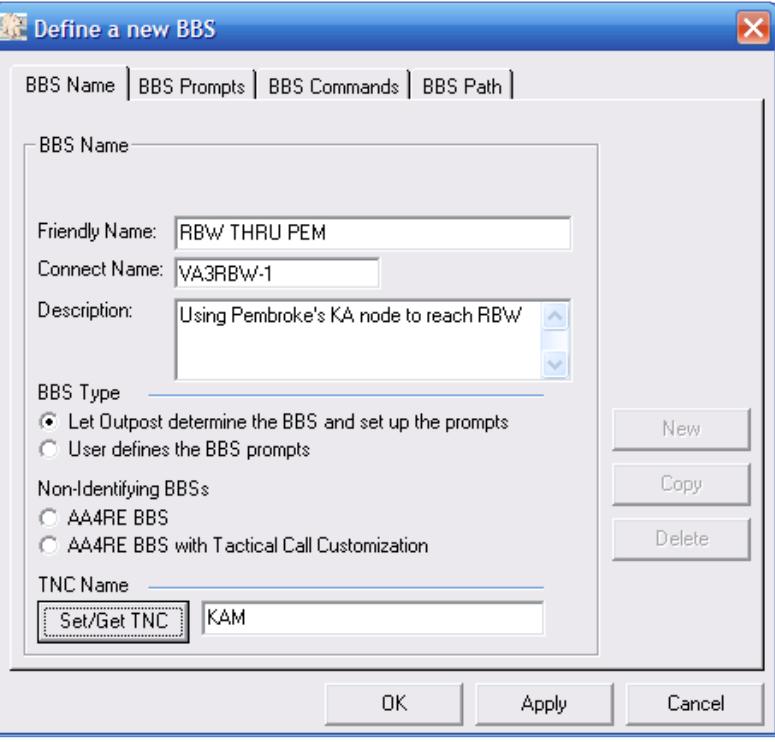

Click on the KA-Node button, then on Create/Update Path.

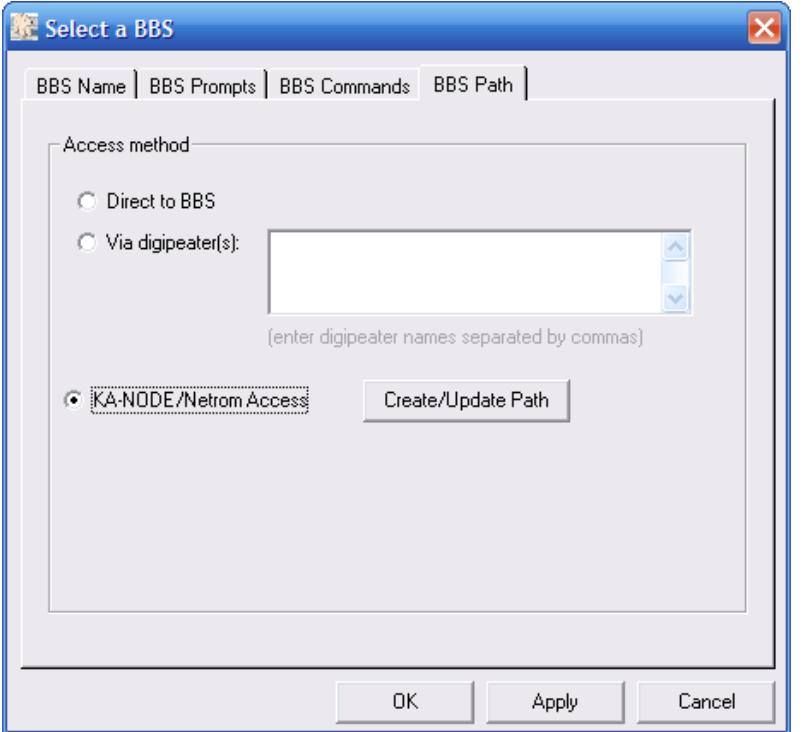

Here we are using the KAnode VE3NRR-7. The remaining fields are appropriate for a KA-node. If the node in use is not a KA type, then the remaining fields will have to be set differently. See:

http://www.outpostpm.org/d ocs/Appnote-1001-nodesetup.pdf

Click OK, Apply, OK.

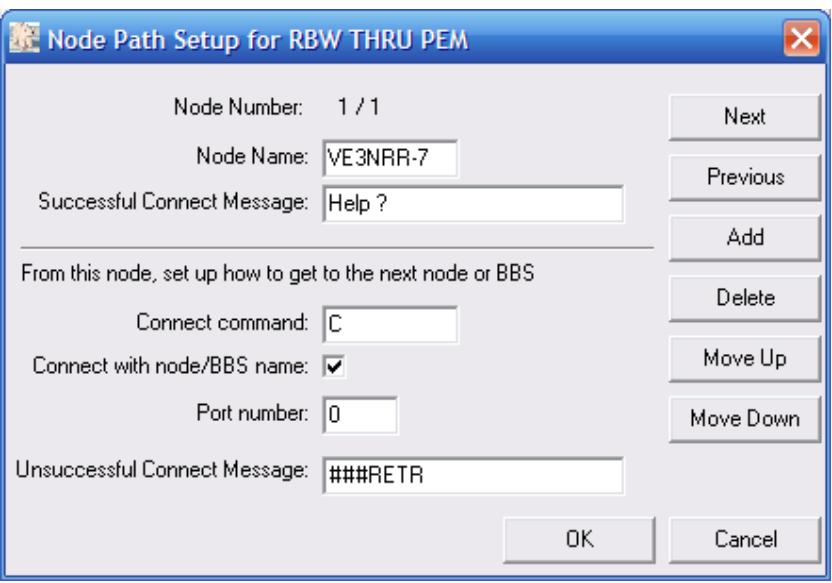

From the Outpost Packet Message Manager, select Tools, Send/Receive Settings.

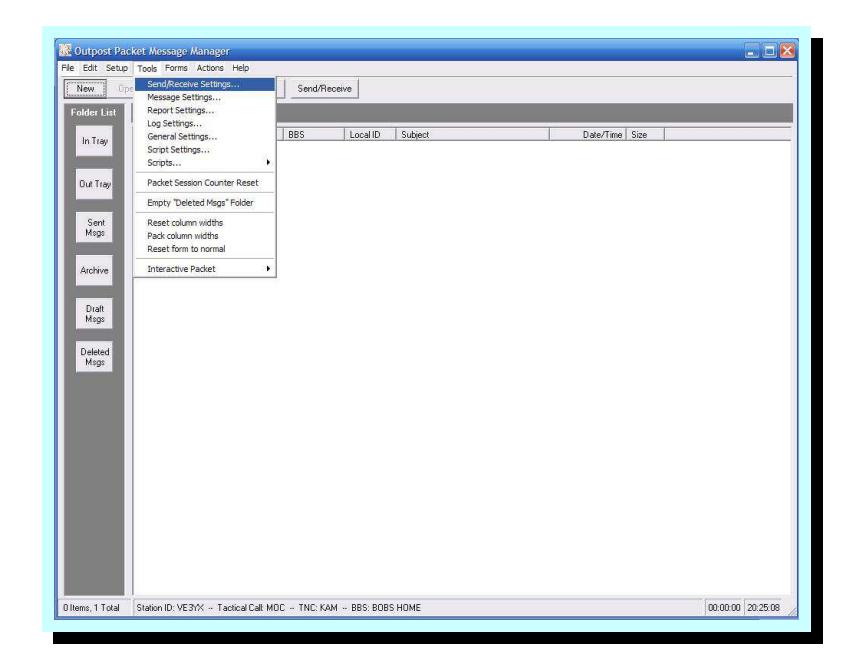

Under the Automation Tab, Schedule a send/receive event every 6 minutes. Select Send a message immediately when it is complete.

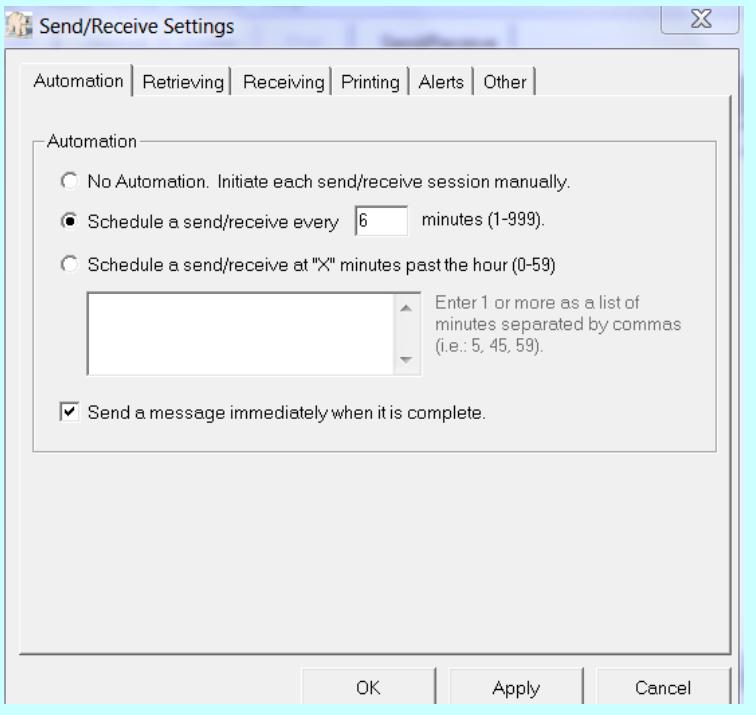

Under the Retrieving Tab, Select Retrieve Private Messages, and Retrieve New Bulletins, and Skip(do not retrieve)NTS Messages I send to the BBS and Skip(do not retrieve) Bulletins I send to the BBS.

Select Apply to preserve any changes.

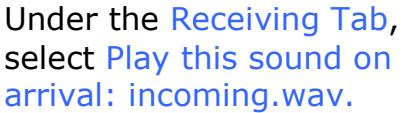

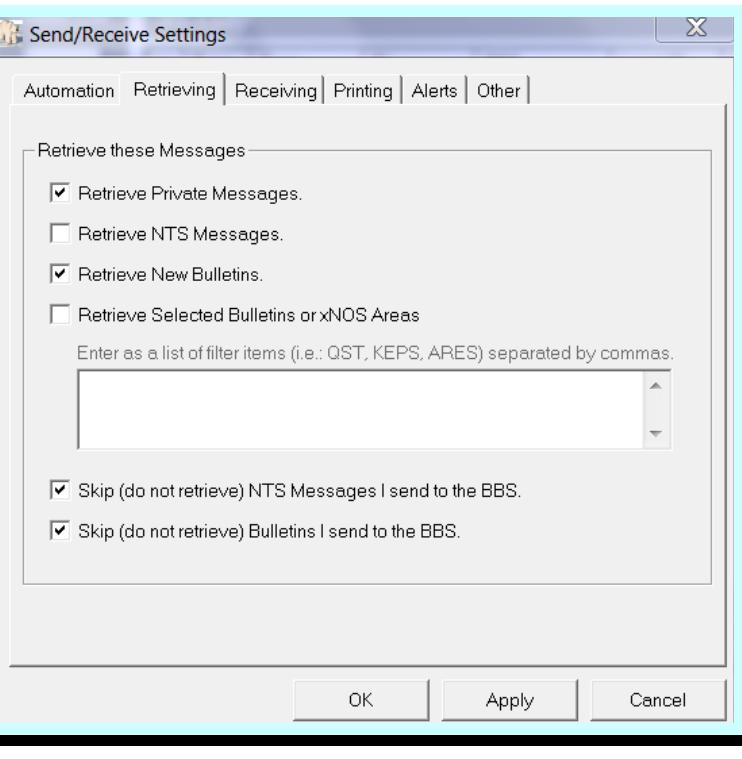

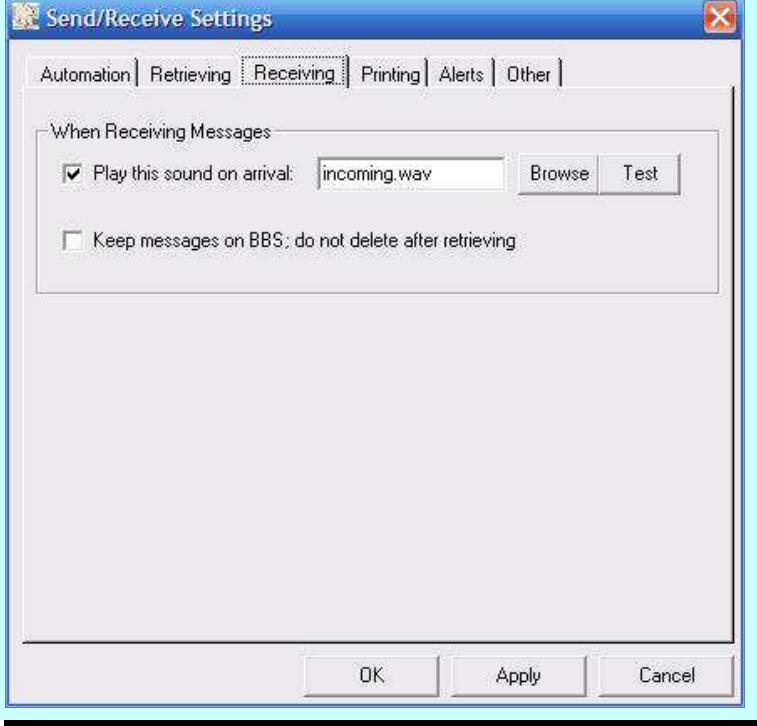

Under the Printing tab, select Print received message (2) and Print send messages (2). Select Print message headers.

*One copy goes to centre staff. One copy is for our records.* 

Select Apply to preserve any changes.

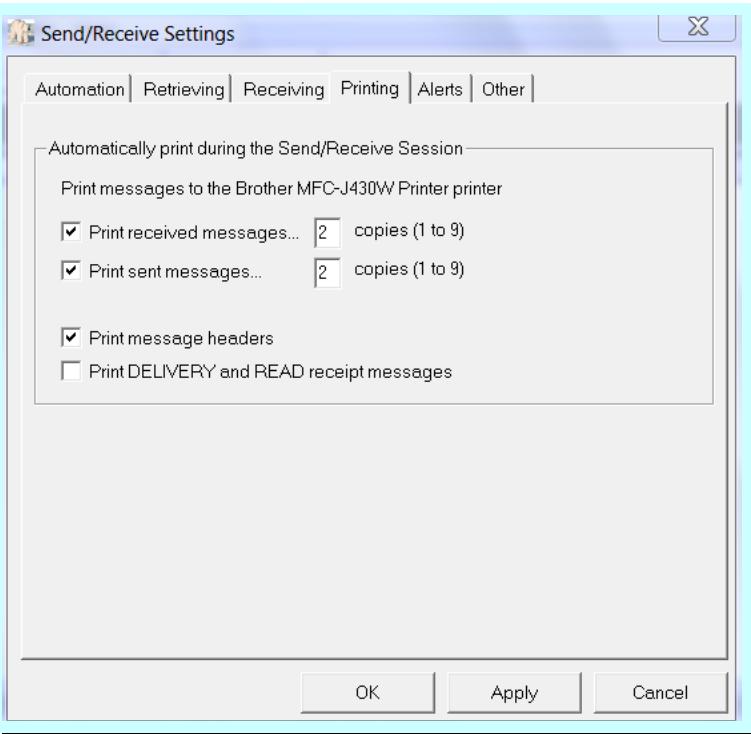

Under the Other tab, select Show the TNC Session Window during Send/Receive.

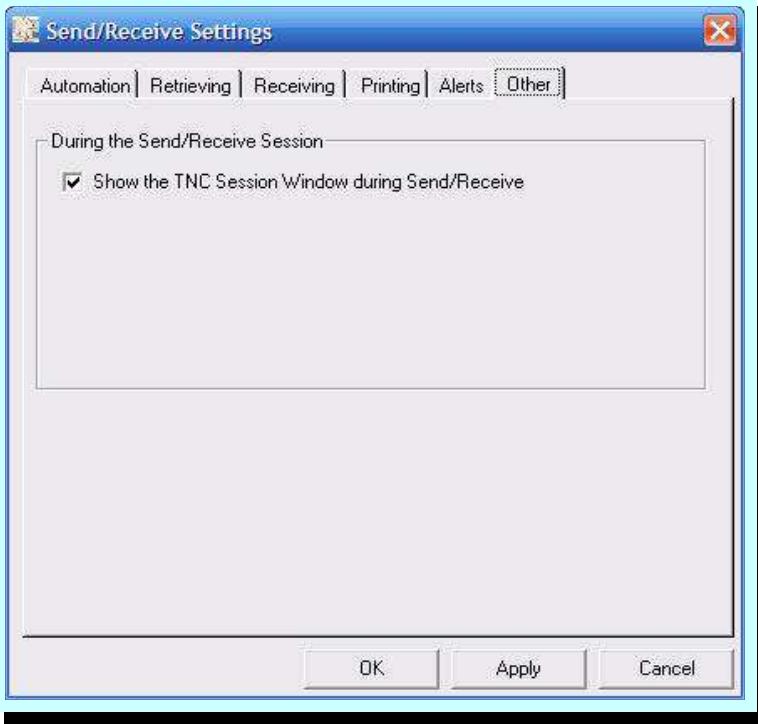

From the Outpost Packet Message Manager select Tools, Message Settings.

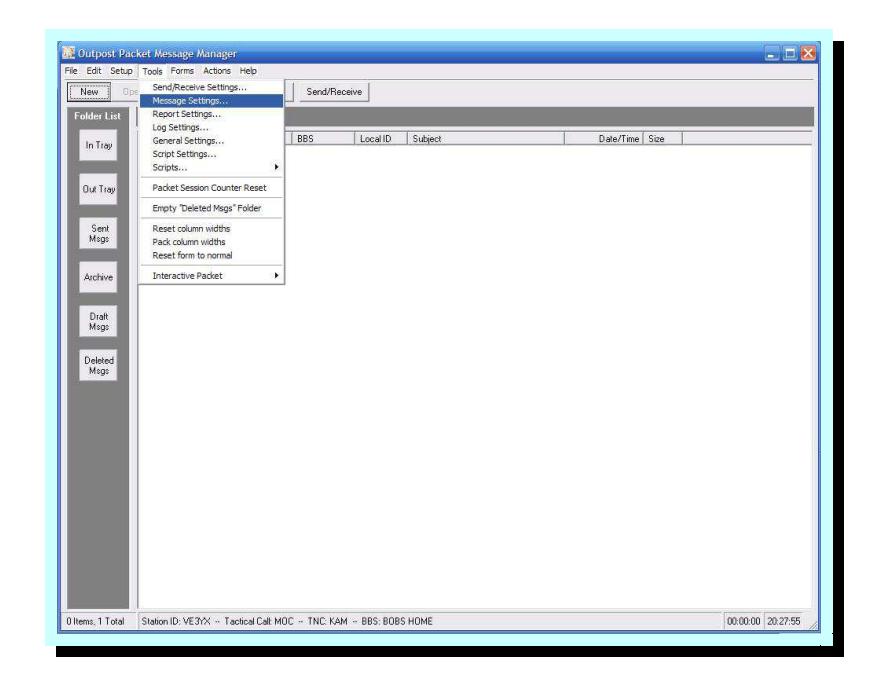

Under the New Messages tab, select Set default to PRIVATE. If you wish to add a signature at the bottom of your messages, select Insert a signature for *call sign* in all messages.

In the message window, insert the desired wording.

*(The signature is specific for the call sign. If the call sign on the Ident Page (Setup, Identification) is changed, a new signature is required).* 

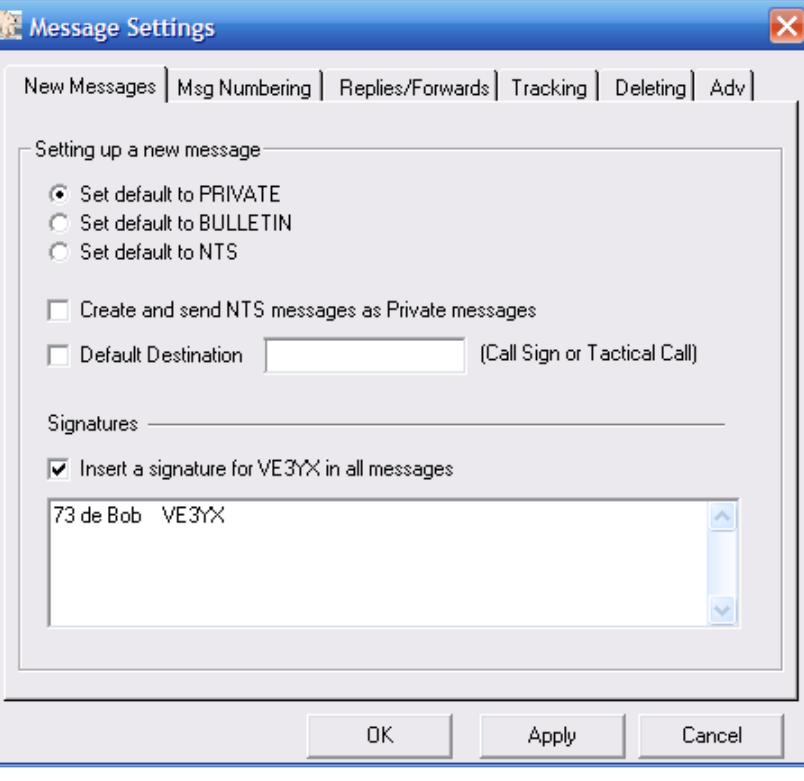

Under Msg Numbering tab, Ensure that both Add message number... boxes are UN-checked.

Select Apply to preserve any changes.

The message numbers will appear in the message text when using the report form.

Under Replies/Forwards tab select Set default to Private for replies or forwards and Close original message on reply or forward.

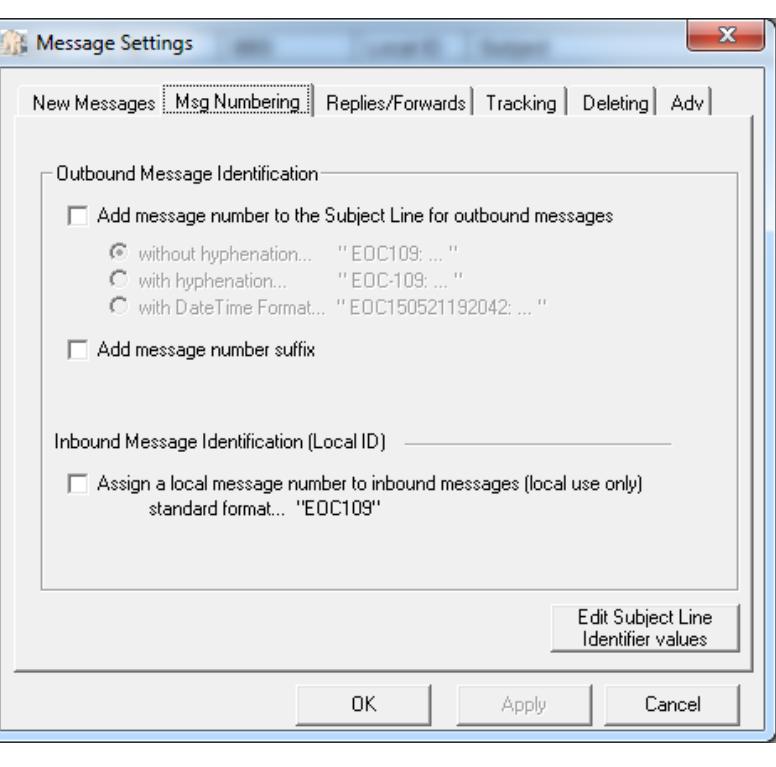

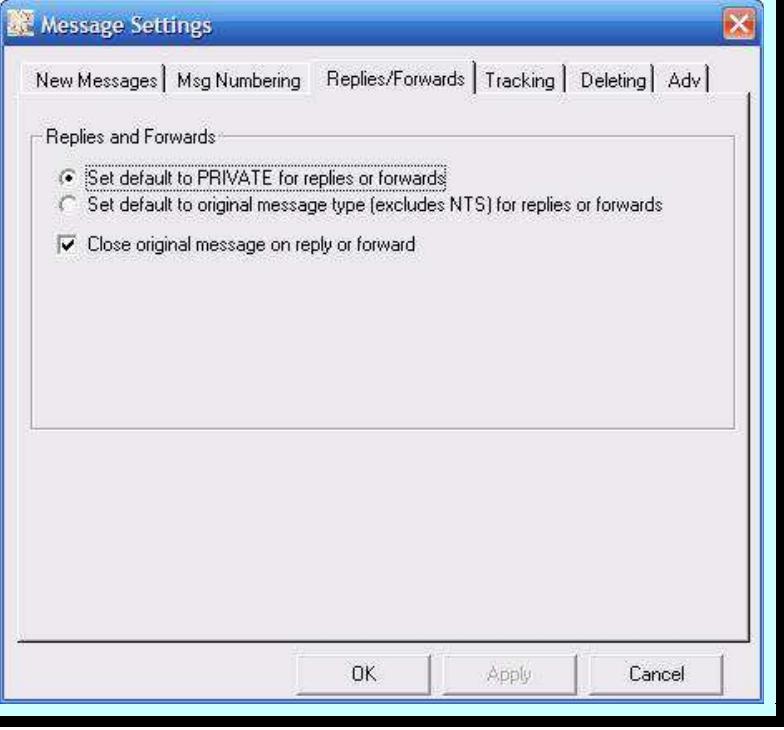

Under Tracking tab, select Always request a Read Receipt.

Select Apply to preserve any changes. Click OK if the station is not going to be used for ICS-213 Messages.

. . . . . . . Note that for Outpost to recognize that a message has been read and to send a Read Receipt, the message must be opened in a window. i.e. Double click on the message in the In Tray window. . . .

#### **If this station is going to be used for ICS-213 messages:**

Under Adv tab, select Automatically start the Opdirect...

and Never open in its native program in the two places it appears.

Select Apply to preserve any changes and OK to close the window.

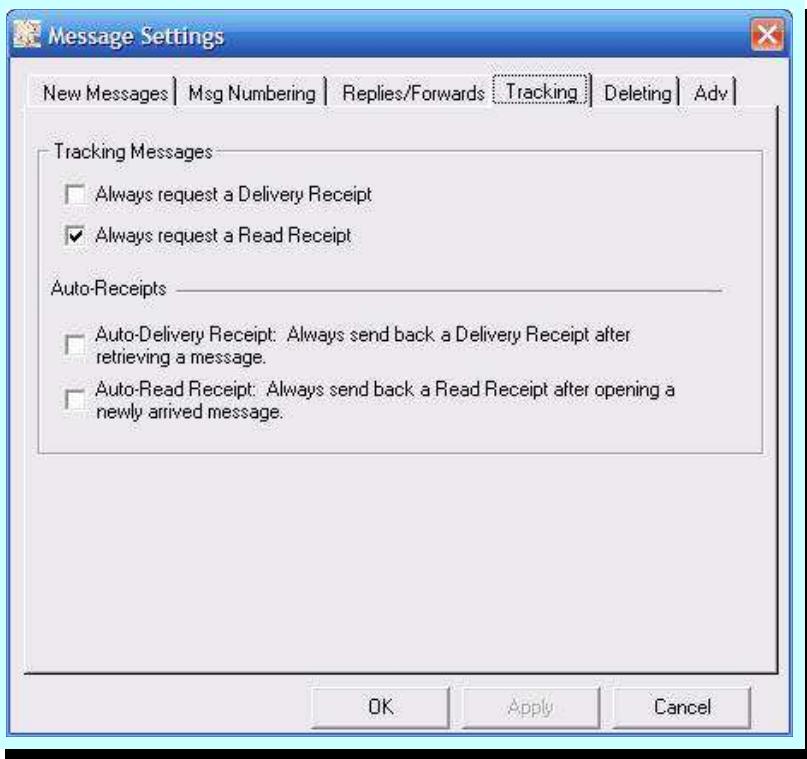

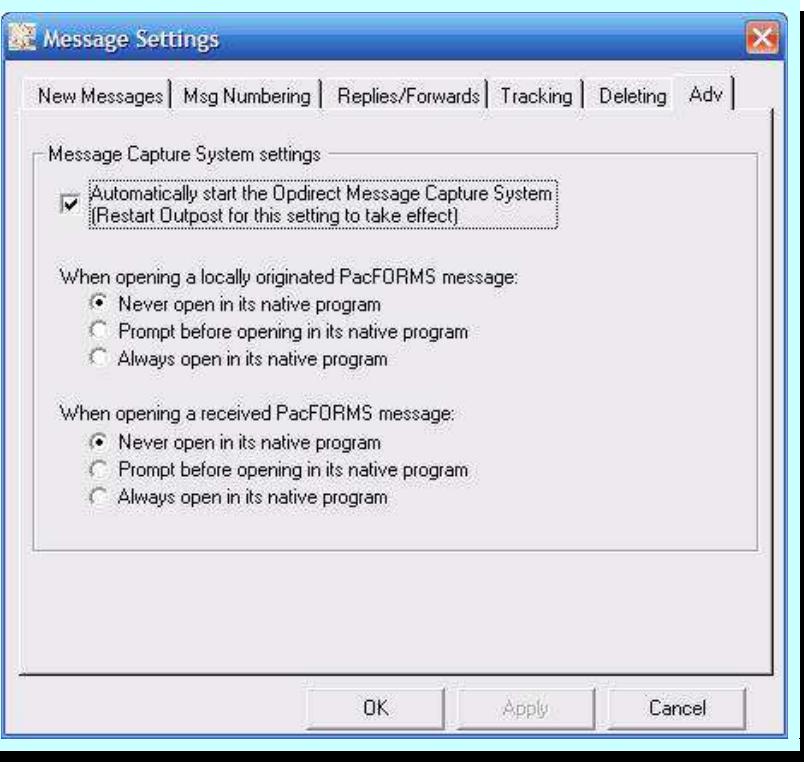

When the Opdirect Message System is set to automatically start (as configured in the previous step), this message with appear when Outpost is restarted and Opdirect will appear in the task bar.

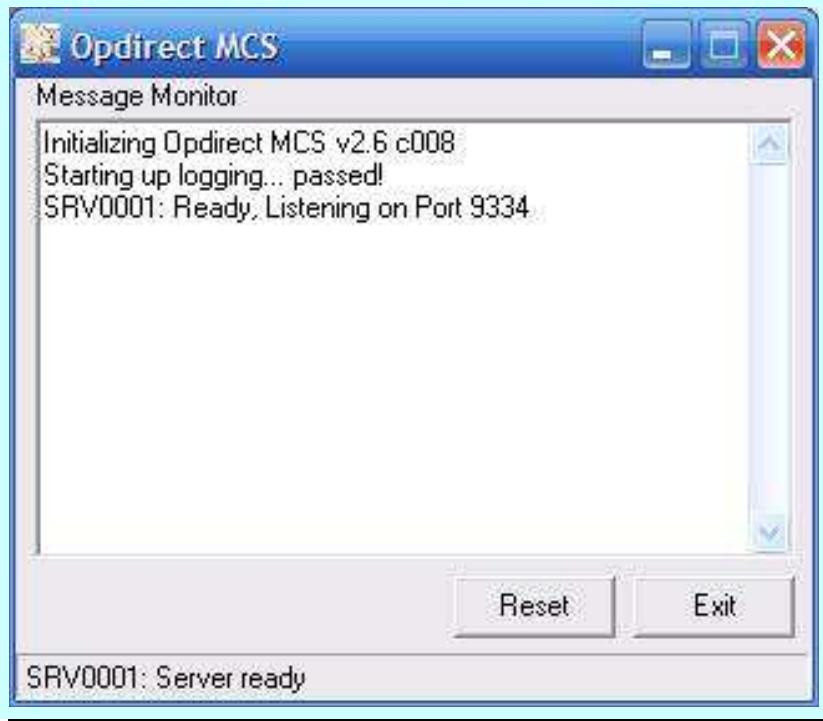

#### **Sending an Outpost Message**

Under the Outpost Packet Message Manger, select New to create a new Packet Message, or if you have a message form linked to a function key such as F5, type the key to bring up a New Message window with the form.

#### **See Appendix D about message forms**.

The New Packet Message window appears, with fields BBS and From completed, with the signature text in the message field. By default, the message will be private  $(Pvt)$ . If you want to create an urgent message, which will appear in red, select Urg at the top of the New Packet Message window. To send a bulletin, select Bul. In the case of Bul, you can simply use your own tactical call in the To field. See Appendix B for instructions on deleting a bulletin from the BBS.

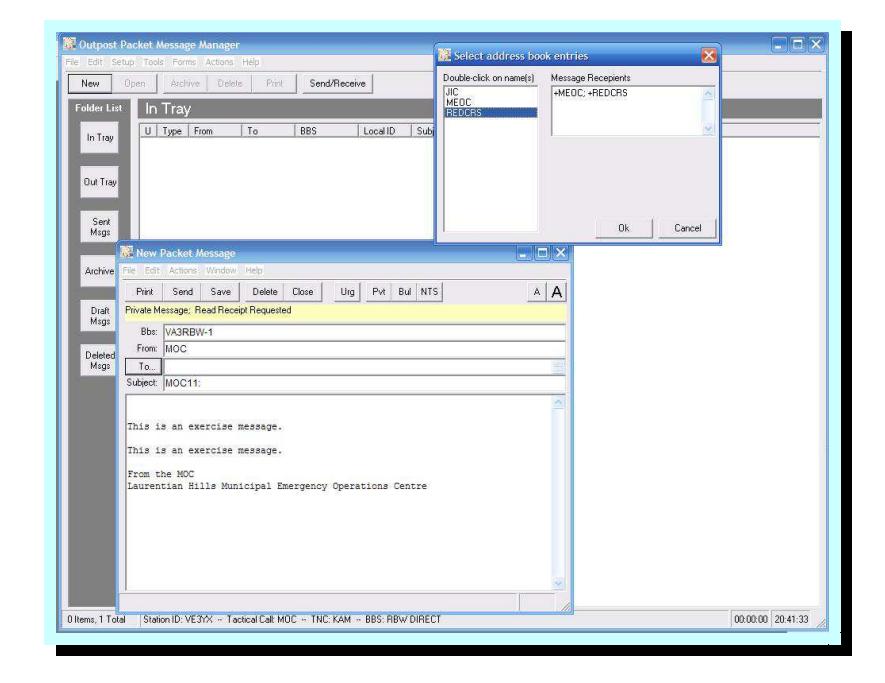

Note the To is highlighted. Click on To to bring up the Select address book entries window. **Double click** on one or more addresses to select message destination.

Fill in the subject field and the message text between the exercise notifications.

Select Send to put the message in the Out Tray.

The message will go immediately, because we have configured Outpost to send when the message is complete. (*refer page 7, bottom screen*)

The TNC session window will show the progress of the send. Also two copies of the outgoing message will be printed.

At the end of the exercise or at the end of day, in the Outpost Packet Message Manager, select Forms and then ICS 309 Communications Log.

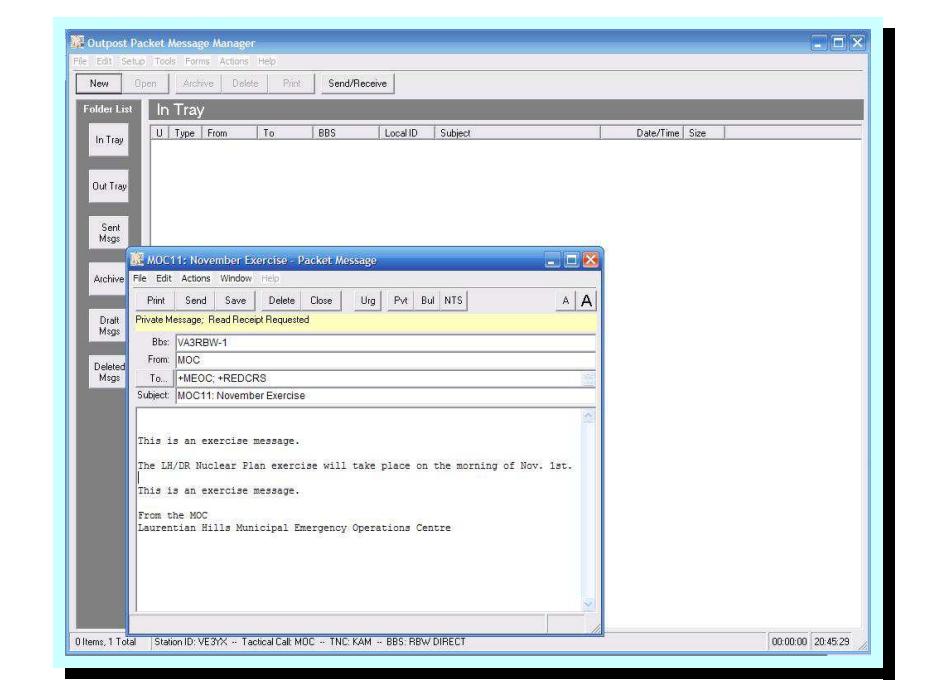

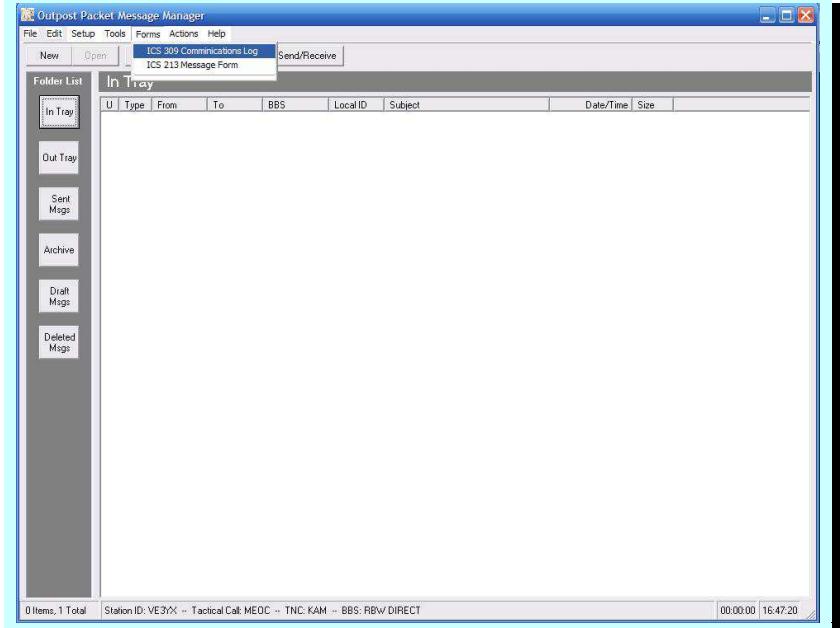

In the ICS 309 Comm Log Builder window, select Reporting Period Today.

Select Build Data Set at the upper left of the window.

Select Print to print the resulting data set.

At the end of the event, our records will include this data set printout, and our copies of all sent and received messages. This documentation should be handed to the EC.

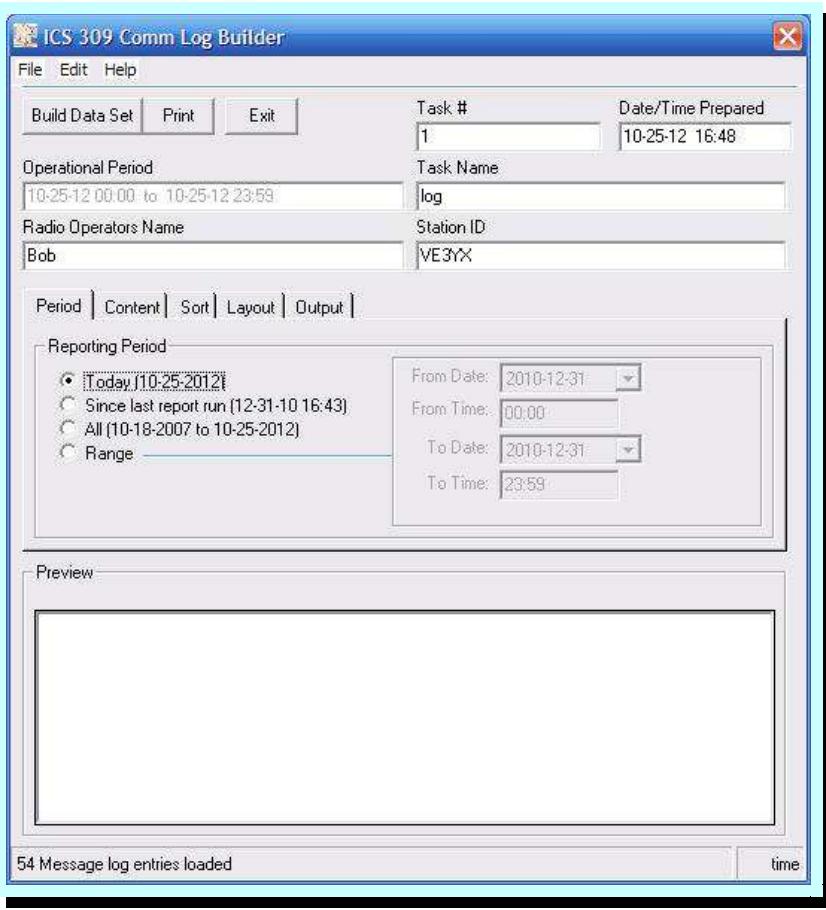

# **Appendix A**

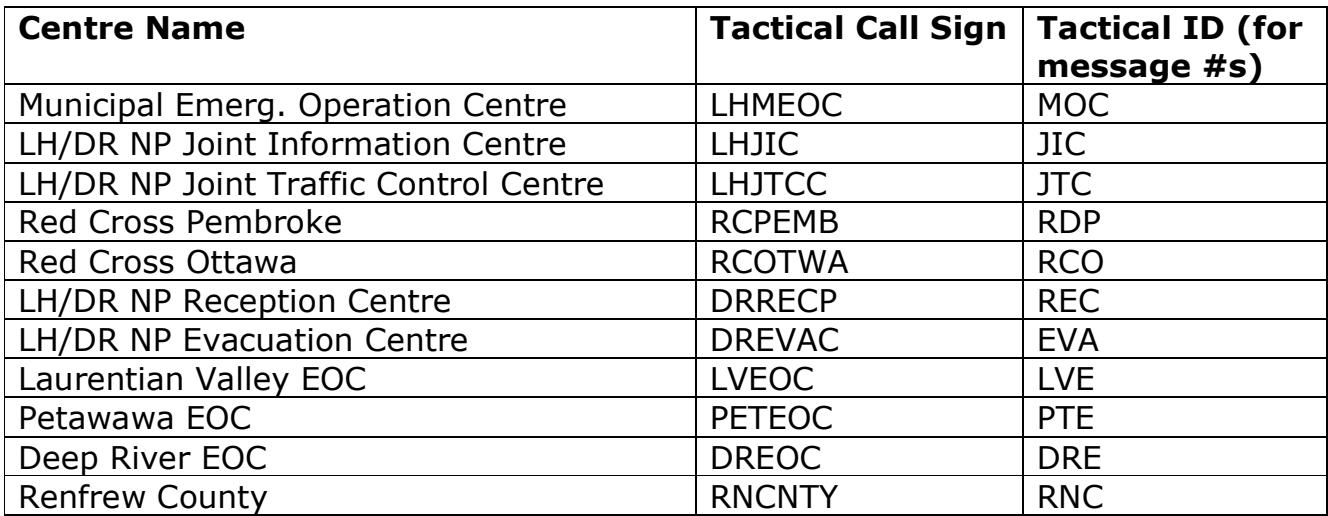

### **Appendix B**

#### **Deleting a Bulletin you have sent**

A bulletin can only be deleted by the sender. To delete a bulletin you must select Tools, Send/Receive Settings, Retrieving from the Outpost Packet Message Manager.

**Uncheck** Skip(do not retrieve) Bulletins I send to the BBS.

Select Apply to save changes made and OK to exit the screen.

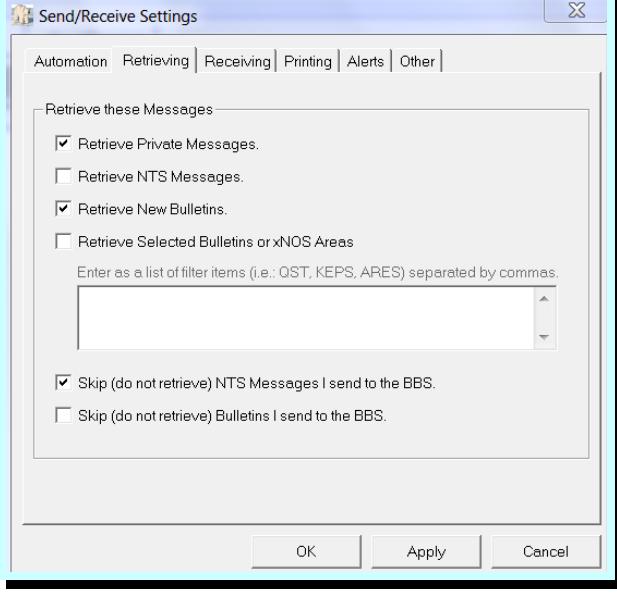

Select Send/Receive to deliver the Bulletin you wish to delete.

When the Bulletin message is delivered, select Expire on the Bulletin.

After deleting the Bulletin, you may want to change the Retrieving Settings back.

Follow with a Send/Receive to execute the delete command on the BBS.

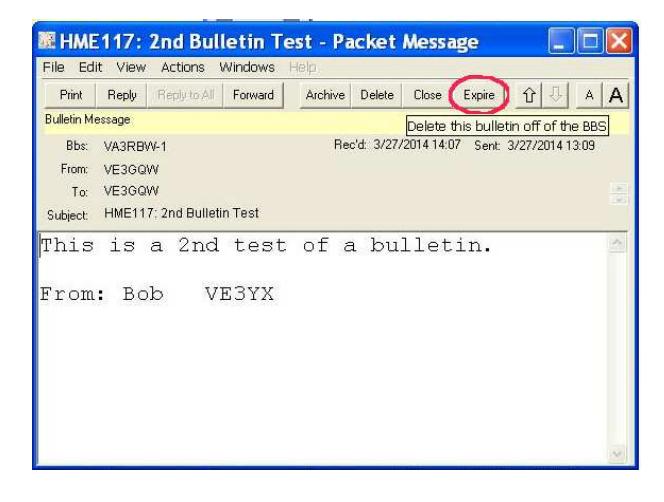

# **Appendix C**

#### **Additional info on BBSs**

VA3RBW and VE3NRR use the KPC3 plus for their TNCs. The big advantage of this TNC is that it is the only TNC that allows multiple connects at once. This means that when Outpost connects to RBW or NRR's TNC to send or receive messages, and someone else is already connected, Outpost won't receive a "Busy" response causing it to disconnect and wait for the next Send/Receive session to try again. That would cause a serious slowdown in the message rate.

RBW is designated as the primary BBS while NRR is the secondary. A script has been written that will do a Send/Receive with both BBSs, but it shouldn't normally be necessary.

Most of the other TNCs we are using are KAMs, for example, the Red Cross station, the MEOC station and some of the personal stations. If RBW or NRR was not available for some reason, we can switch to a different station for the central BBS, but we would then have to deal with the "Busy" issue. The preferred alternate station would be one of the KAMs.

In order to access a different BBS, the Setup, BBS, window has to be accessed and the BBS selected from the drop down menu. If that BBS is not directly accessible from your station, you will have to set up a Path using some station you can get to as a node or Digi to bridge the gap. For complete info on setting up node access, see the Application Note: http://www.outpostpm.org/docs/Appnote-1001-node-setup.pdf

# **Appendix D**

#### **Message Forms**

In order to encourage better formatting of messages, we should use message forms. Here is a suggested form:

MSG  $#$  $To: =$  $Posn: =$  $From: =$ Posn: = Time of Origin:  $=$ Message Typed: <t> Message Text:

This is an exercise message.

=

This is an exercise message.

Authorized by:  $=$ 

Signature: =

From the <tacloc>

The form is created with a text editor such as Notepad or Textpad. Note that by including a space after the : for fields that will have entries after the : eliminates the need to start the entry with a space.

The text file is saved with a filename like Message1.txt to the Reports subdirectory of the Outpost data directory. <CTRL> d will bring up an explorer window at the Outpost data directory.

In Outpost, under Tools, Report Settings, under the Variables tab, put some description of the tactical location in the Tactical Location field. This text will replace <tacloc> in the message. Note that this is the window where you can set the next message number as a global variable.

Next, click on the Reports tab, and for the F5 field, browse to the message file.

Click OK and you are done - almost.

From the main screen select Tools, Message Settings, New Messages tab and remove the signature or just uncheck Insert a signature etc.

Now from the Outpost main screen, if you type F5, a New Packet Message widow will appear with the cursor at the top  $" = "$  sign (highlighted) prompt. Type the info for that field (backspace for errors), then mouse left click or [Ctrl] [Tab] and the cursor will move to the next field. Finish the fields, select No on the End of Message window, then click on To to set the address and then type in a subject. After all of the  $" = "$  prompts have been "satisfied", the mouse can then be used to navigate around the message to make any changes necessary. If while filling in the prompts, the mouse is clicked outside the main message part of the window, the form filling will be cancelled. It can be re-started under File**,**  Process a Report.

Note that the message  $#$  now appears at the top of the message text To: and From: is a person's name.

Posn: is their job title and perhaps physical location.

The Time of Origin: is the time shown on the originator's message form if there is one.

The message text is placed between the "This is an exercise." lines, assuming it is an exercise.

The Signature: would be the originator's.

Authorized by: In some sites such as EOCs, the centre manager vets the messages and signs them before passing to the radio ops. Authorized by: would be the name of the manager.

# **Change History**

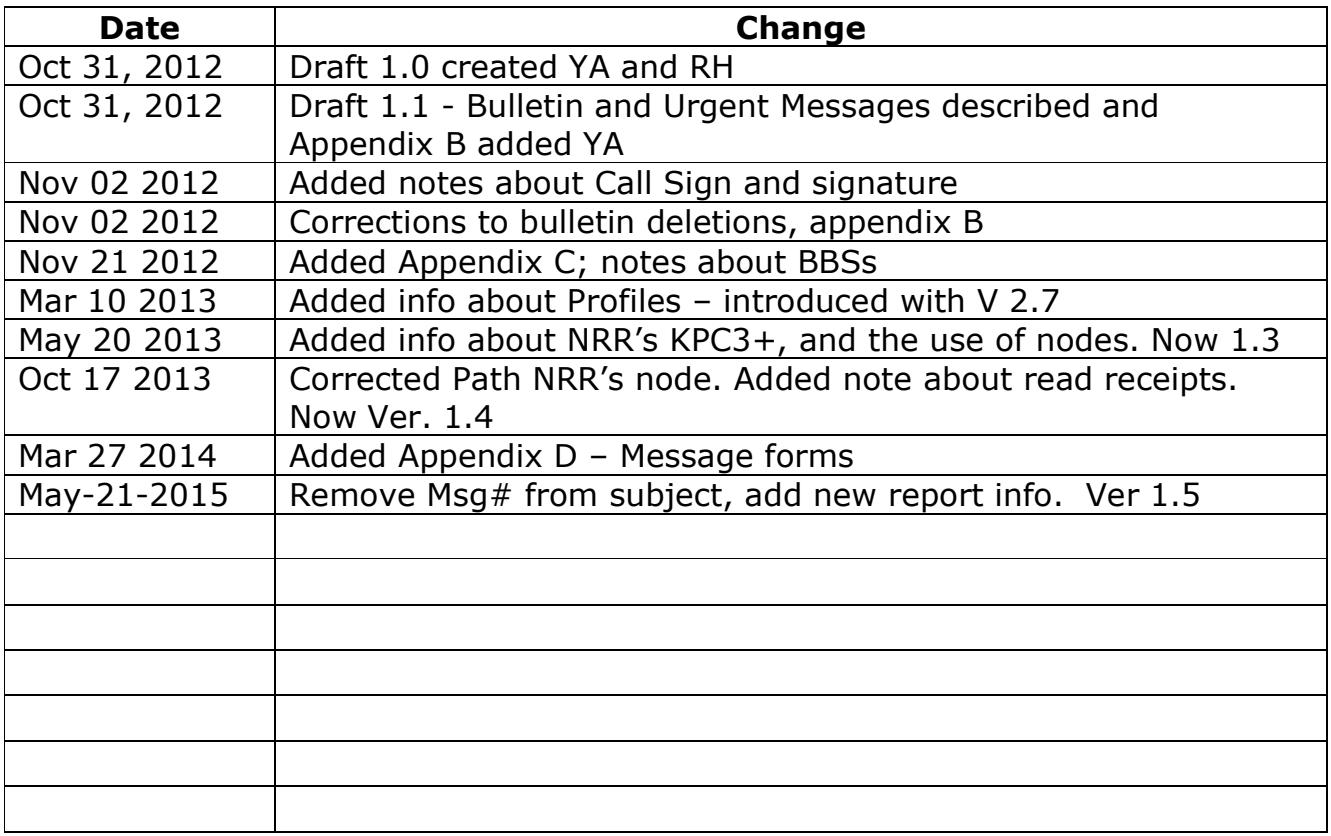